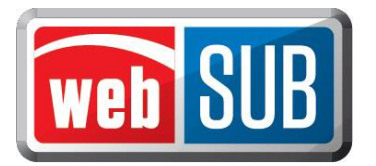

## **Processing Registration Renewals**

A scan gun or keyboard can be used to process registration renewals. A county decides the input method for their subcontractors.

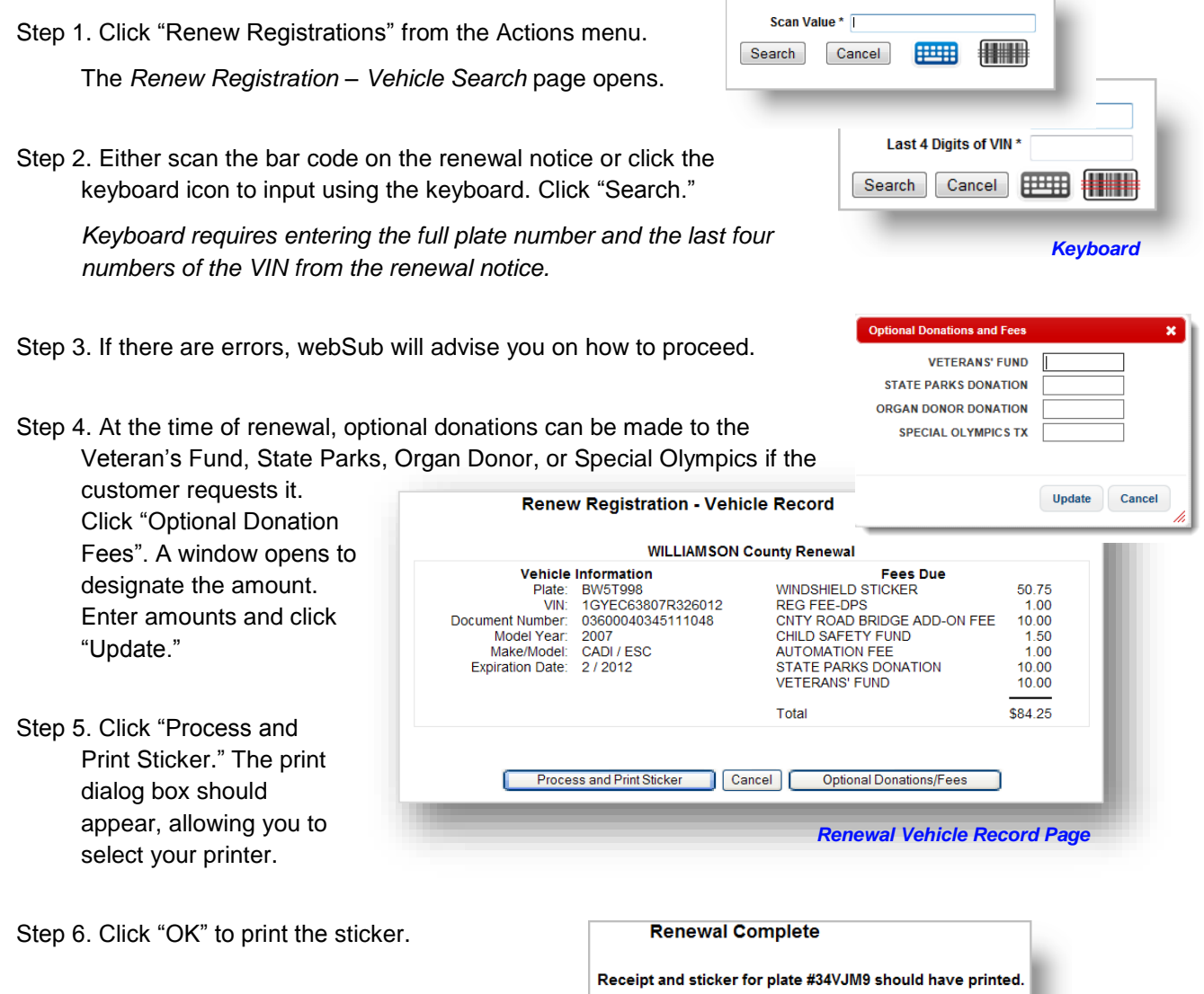

Step 7. If the receipt did not print, and/or the print dialog box did not appear, use the link "If the receipt did not print, click here."

> **Note:** *Follow your county's procedures for handling reprints and voids.*

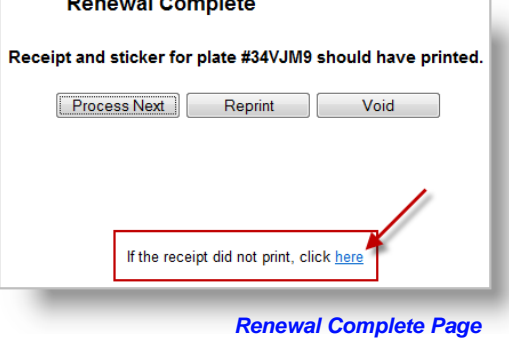

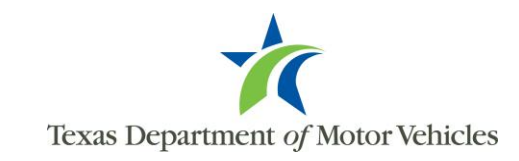

 $\sim$ 

## **Reprints**

In addition to renewing registrations, some users will have access rights that allow them to reprint or void renewals.

Step 1. After you select "Process and Print Sticker," the Renewal Complete page is presented. To

reprint the sticker, click "Reprint."

Step 2. Click "Yes" on the Confirmation pop-up window. You will then be given the print dialog box. Click "OK" to print the sticker again.

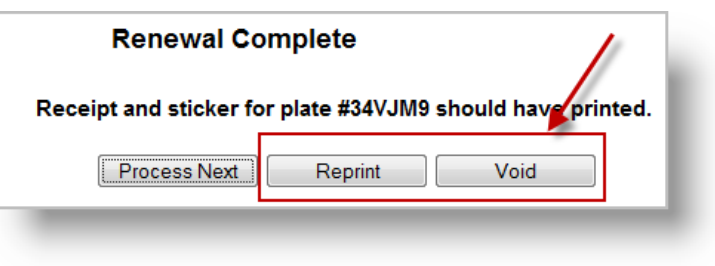

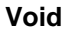

Step 1. After you select "Process and Print Sticker," the Renewal Complete page is presented. To void the sticker, click "Void."

Step 2. Click "Yes" on the Confirmation pop-up window. You will return to the Vehicle Search page.

## **To Reprint or Void from the Manage Batches page**

Reprints and Voids can also be performed at a later time in Open and Closed Batches only.

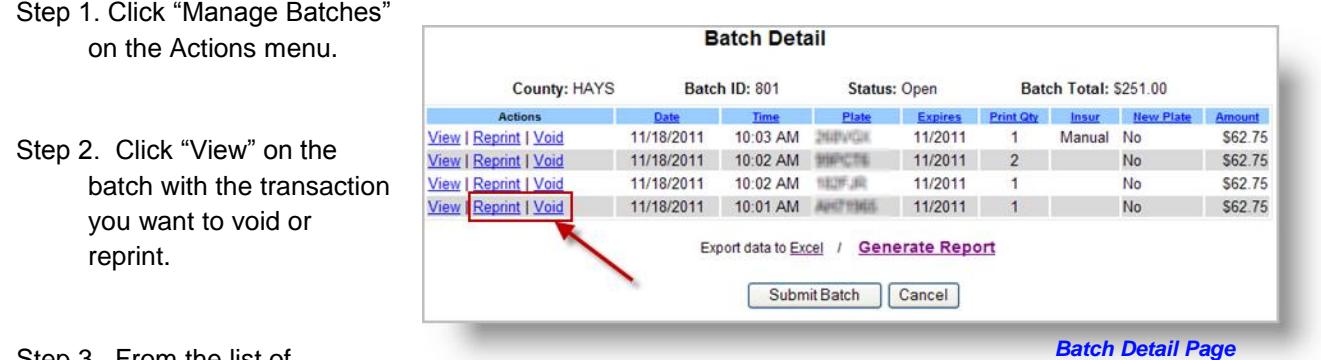

Step 3. From the list of

renewals, locate the renewal and click "Reprint" or "Void" in the Actions column.

Step 4. Click "Yes" on the Confirmation pop-up window. For reprints, the print dialog box will appear in order to print the sticker.

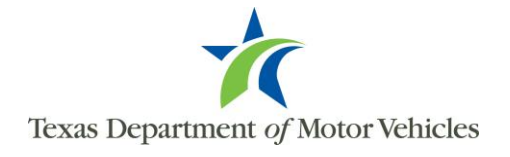